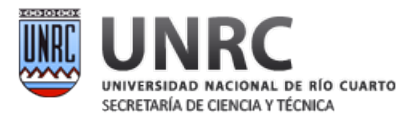

#### Instructivo para completar la planilla Solicitud de cobro de Incentivos para el año 2021

Estimada/o Docente-Investigador:

Este instructivo tiene por objeto orientarlo en la tarea de completar la carga de datos en el sistema web para Solicitar el Cobro de Incentivos. Dicha Solicitud de Cobro, se enmarca en el MANUAL DE PROCEDIMIENTOS vigente (Res. Min. Educ. 1543 / 2014)

Fecha Límite de carga:

# 1 de Marzo de 2023

# ¿Cómo se cargan los datos?

En primera instancia, deberá acceder a un sitio web para comenzar con la carga de datos. Para esto es necesaria una computadora con acceso a internet, NO siendo necesario que el ingreso se efectúe siempre desde la misma pc.

La dirección a la cual debe acceder es:

## http://incentivos.siu.edu.ar/

Se recomienda la utilización de los navegadores Google Chrome o Mozilla Firefox.

# IMPORTANTE: SOLO PUEDEN INGRESAR QUIENES POSEAN UNA CATEGORÌA DE INVESTIGACIÓN O HABERSE PRESENTADO EN LA ÚLTIMA CONVOCATORIA (2014) A CATEGORIZAR Y TENERLA PENDIENTE

Una vez que ingrese a este sitio deberá continuar con los siguientes pasos.

## 1. ACCESO

Para poder hacer uso de este sistema, deberá primero ingresar **CUIL** y **contraseña** 

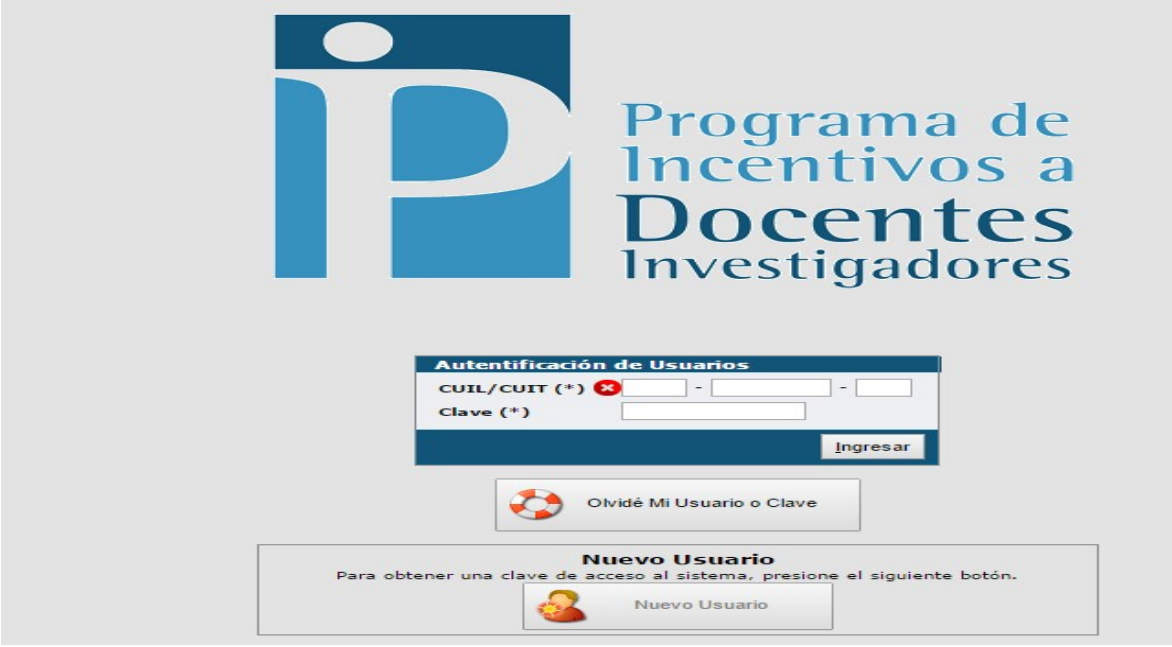

# ¿Qué debo hacer si olvido mi contraseña?

En caso de haber olvidado la contraseña debe hacer click sobre el botón "Olvidé mi usuario o clave"

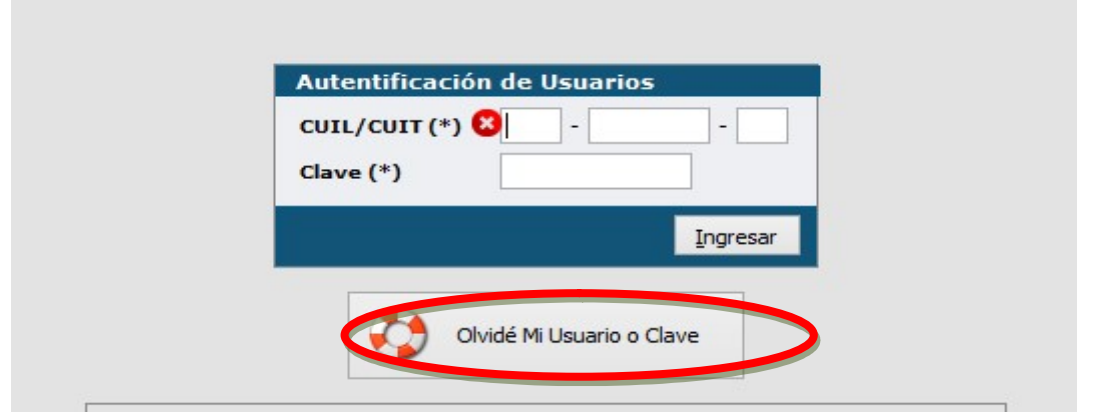

A continuación debe ingresar cuil, la dirección de correo electrónico con la que se registró y el código de verificación (por ej en la imagen que está debajo , el código de verificación sería VMZ8M, este código se va actualizando automáticamente ) para que el sistema le remita la nueva contraseña por este medio. (Los tres campos son obligatorios)

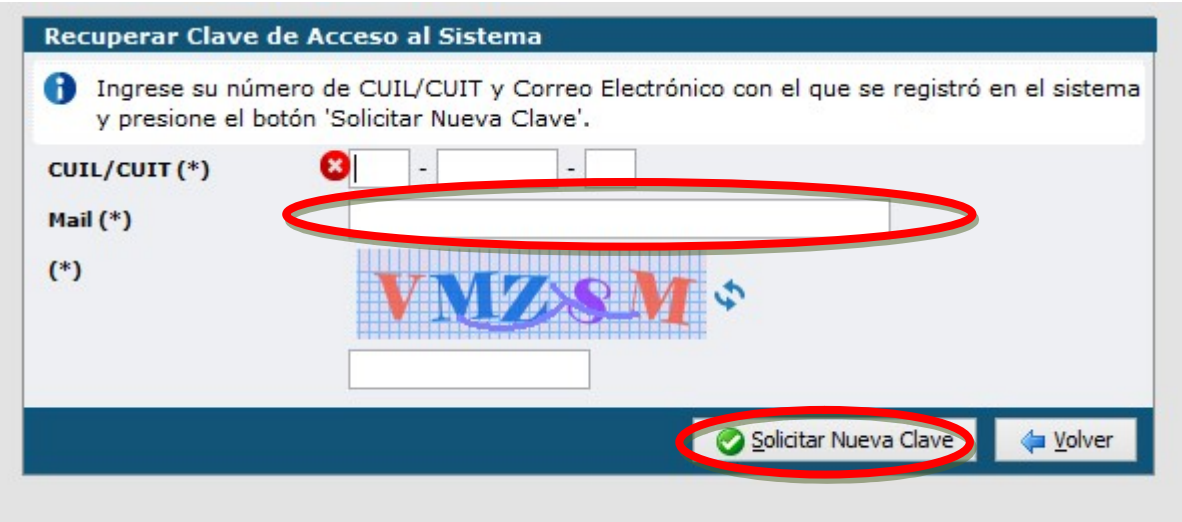

En caso de ser la dirección de correo (mail) correcta, le llegará un email a esa cuenta, con una clave nueva para que pueda ingresar.

En caso de NO ser el correo electrónico con el que se registró, le aparecerá la siguiente pantalla:

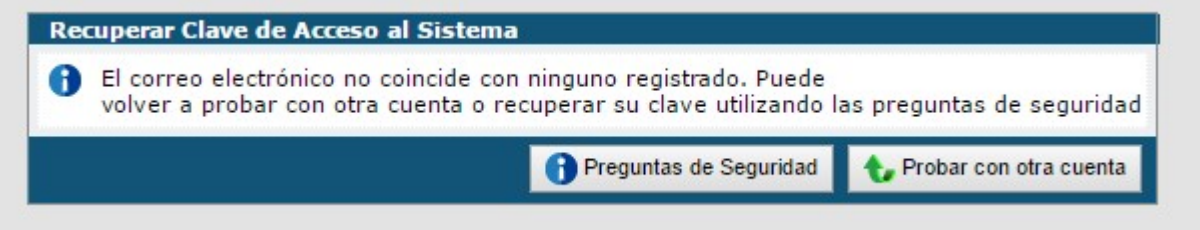

En este punto tiene dos opciones:

- Contactarse con la Secretaría de Ciencia y Técnica de la Universidad (interno 102 o email: secyt@rec.unrc.edu.ar) para informarle con qué correo electrónico se registró en el sistema
- Contestar las preguntas de seguridad:

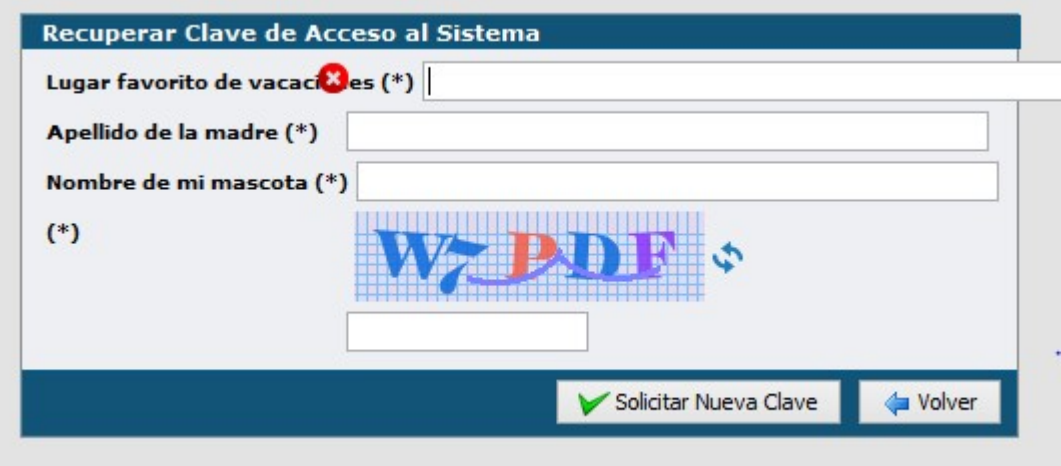

## NUEVO USUARIO

En el caso de querer crear un usuario nuevo al presionar el botón "Nuevo usuario" le aparecerá la siguiente pantalla, en donde deberá completar los datos requeridos:

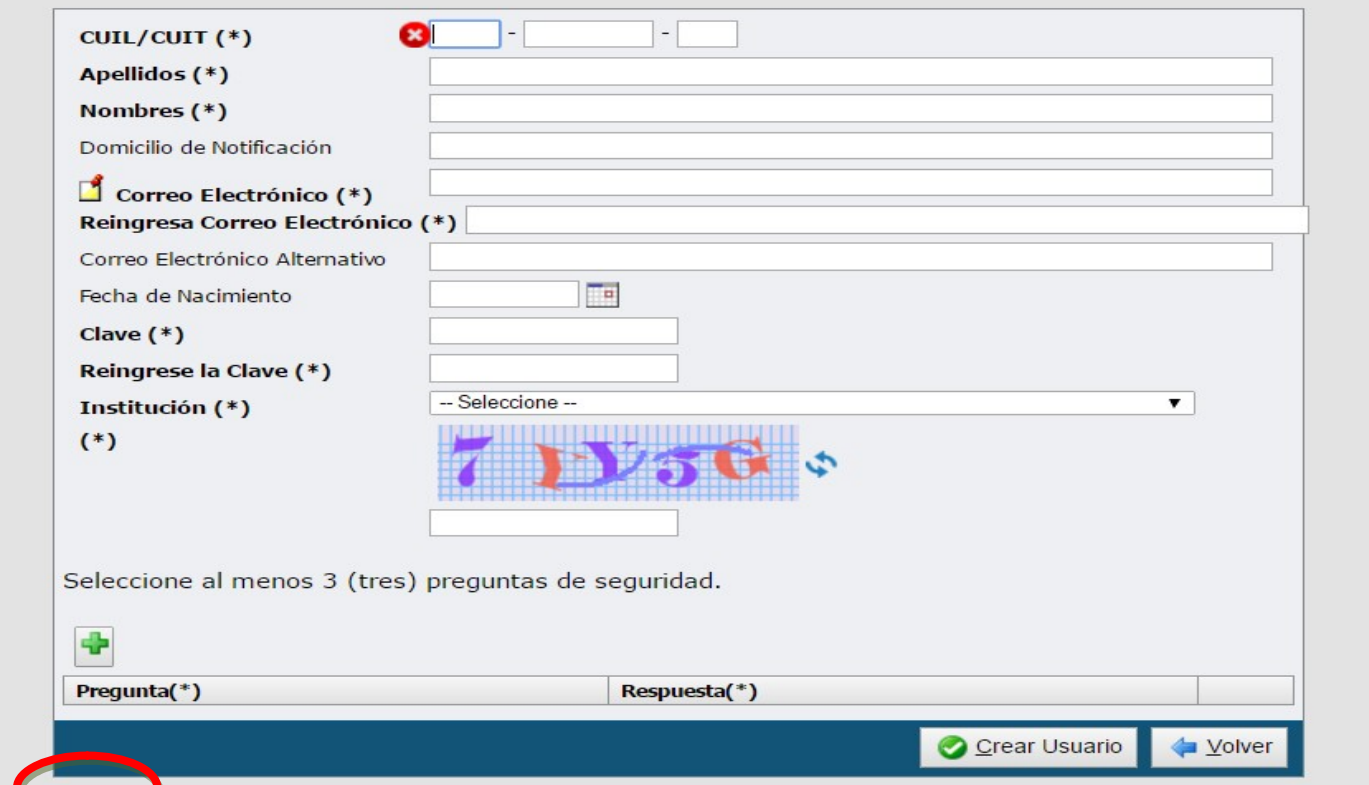

Para agregar una pregunta de seguridad deberá hacer click en el símbolo "+"

# 2. INGRESO

Una vez obtenido el par cuil/clave correctos , la pantalla principal es la siguiente:

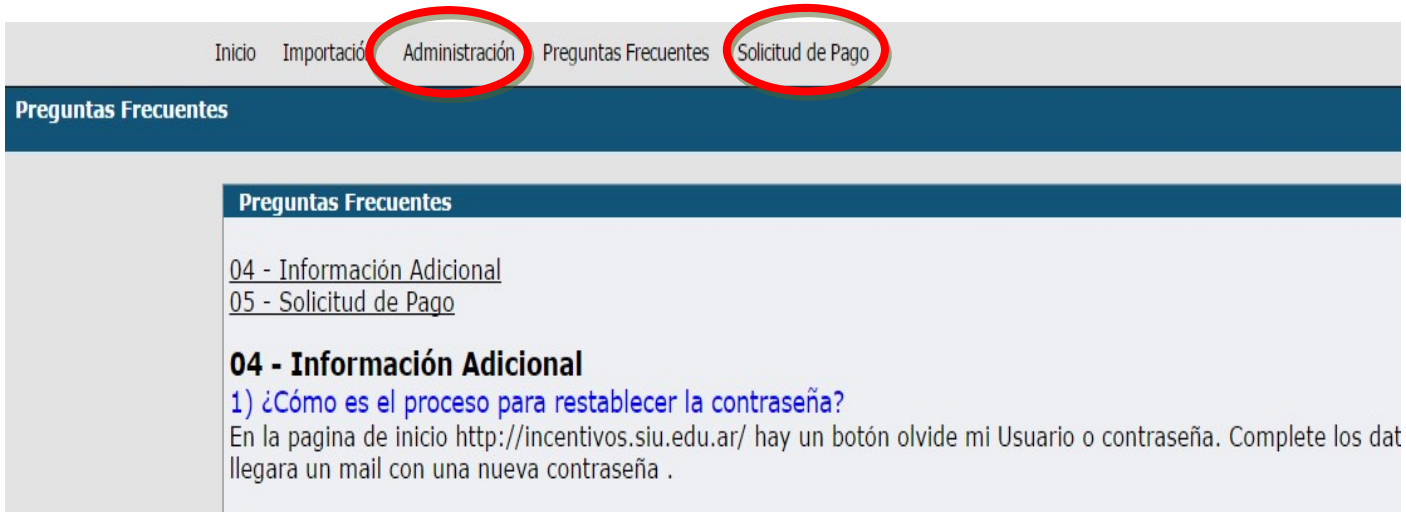

De esta pantalla de ingreso , las opciones de "Administración" y "Solicitud de Pago" , son las más importantes, las cuales se desarrollarán a continuación :

# 3. ADMINISTRACIÓN

Permite modificar la contraseña:

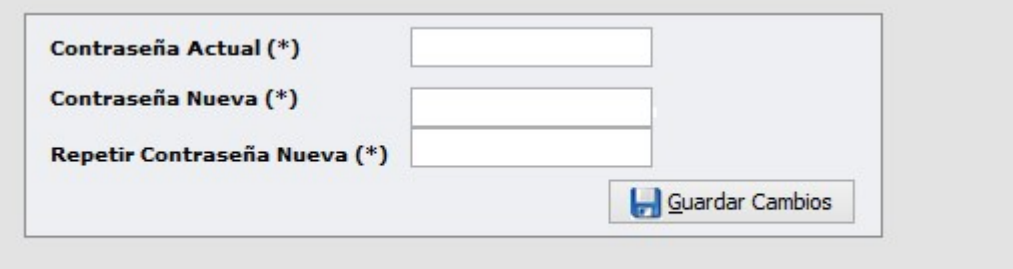

Una vez cargada la nueva contraseña, en el próximo ingreso se deberá utilizar para acceder al sistema (NOTA: el sistema no envía email cuando se "guardan cambios" ).

# 4. SOLICITUD DE PAGO

Al ingresar aparecerá la siguiente pantalla:

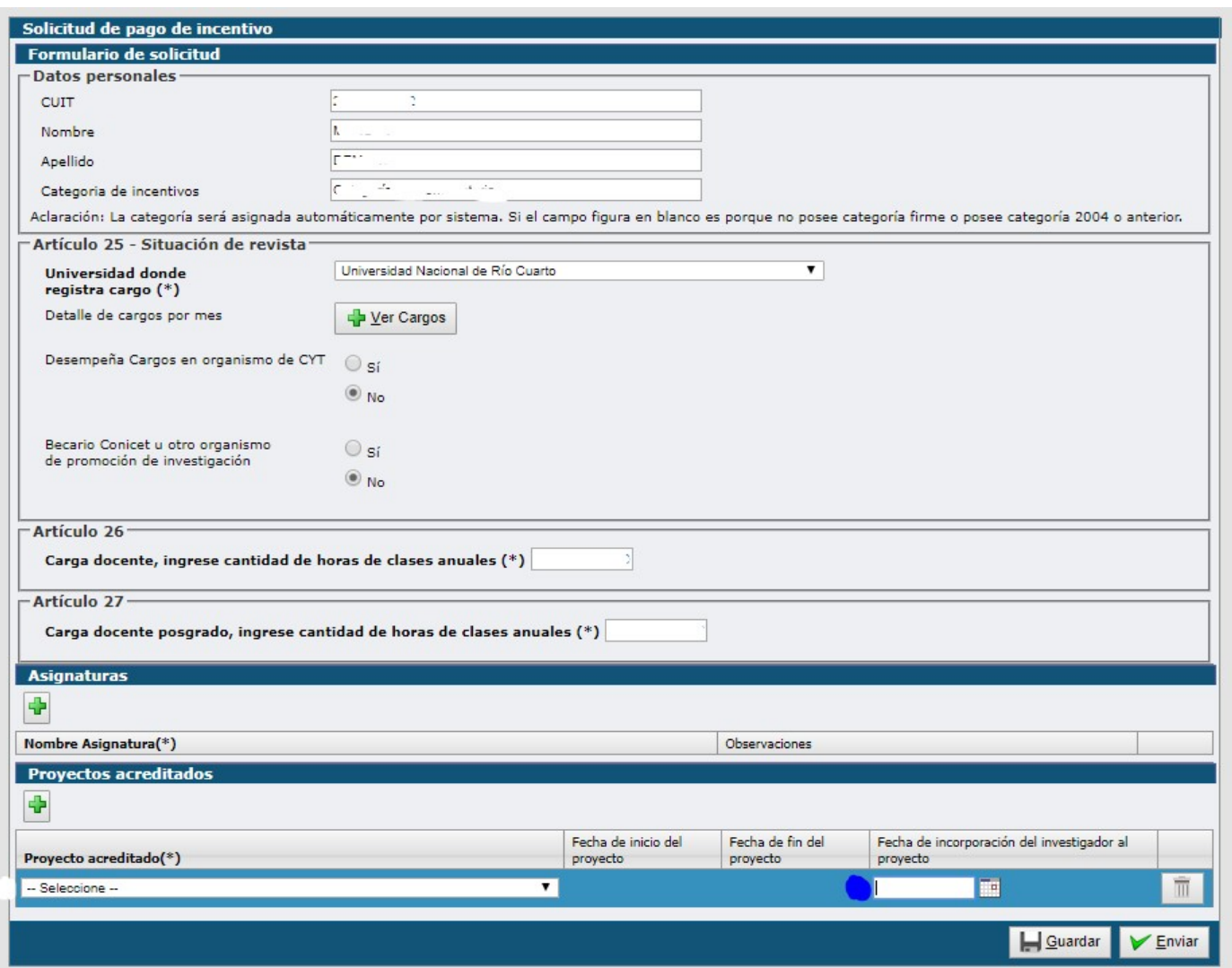

- Los "Datos Personales" no se pueden modificar.
	- o Se Auto Completan automáticamente
	- o El sistema autocompletará la Categoría
	- o (Observar que los datos personales y la categoría sean correctos , si los datos personales no son correctos contactarse con la Secretaría de Ciencia y Técnica (Rectorado), si la categoría no es la correcta , adjuntar una nota indicando cual es su situación actual).

#### Artículo 25 – Situación de Revista

- o Seleccionar Universidad donde registra el cargo Docente,
- o Para poder ver el "Detalle de Cargos por mes" , primero se deben completar los campos de las horas de clases anuales de grado (Art 26) y horas de clases de

posgrado (Art 27) . Luego de completado esos campos de horas con algún valor, el sistema permite usar el botón "+ Ver Cargos".

- Los "Cargos", son los Cargos que las Universidades elevan mensualmente a la SPU, al sistema RHUN de la SPU.
- La información mostrada, son los cargos y dedicación que tuvo durante el año 2021 , mes por mes, verificar que la información sea la correcta, porque en base a esos datos ,la categoría y el proyecto, se liquidan los incentivos .
- Observar principalmente la "Dedicación" en los cargos, si los datos del listado de cargo no corresponden a su situación durante 2021, deberá adjuntar una nota indicando que es lo correcto y algún comprobante de lo indicado (ej resolución o situación de revista de RRHH de la Universidad).
- Observar las "Licencias" , ya que por el manual de procedimiento en su artículo 40 e) ,solo se admite ausencias por año sabático, investigaciones o intercambio por un lapso superior a 30 días corridos con percepción de haberes. Para el caso de que la licencia sea por los motivos enunciados precedentemente se requiere adjuntar una nota indicando los motivos de la licencia y algún comprobante de lo indicado (ej resolución )

# o Desempeño en Organismos de CYT (Conicet, etc.)

- Si su dedicación en Docencia es Exclusiva, en la opción "Desempeña cargos en un organismo de CYT" seleccione "NO" .
- Si su dedicación en Docencia NO es Exclusiva, y participa formalmente en estos organismos (Carrera del Investigador (CIC) o Personal de Apoyo) y desea percibir el Incentivo como Exclusivo, debe seleccionar:
	- en la opción "Desempeña cargos en un organismo de CYT" que "SI". Al hacer click en "Sí" le aparecerán dos opciones adicionales "Cobrará como simple" y "Cobrará como exclusivo"
	- Indique el organismo, usualmente es CONICET.
	- en la opción "Cobrará como exclusivo" deberá seleccionar "SI" y adjuntar la Resolución Decanal , según la RR 247/20, que regula el procedimiento para solicitar cobrar como Exclusivo en la UNRC.(Completar el procedimiento para solicitar dicho beneficio y acudir con urgencia a la Secyt de la Facultad, para obtener la misma)
	- Finalmente adjuntar la Resolución Decanal a la solicitud de incentivos

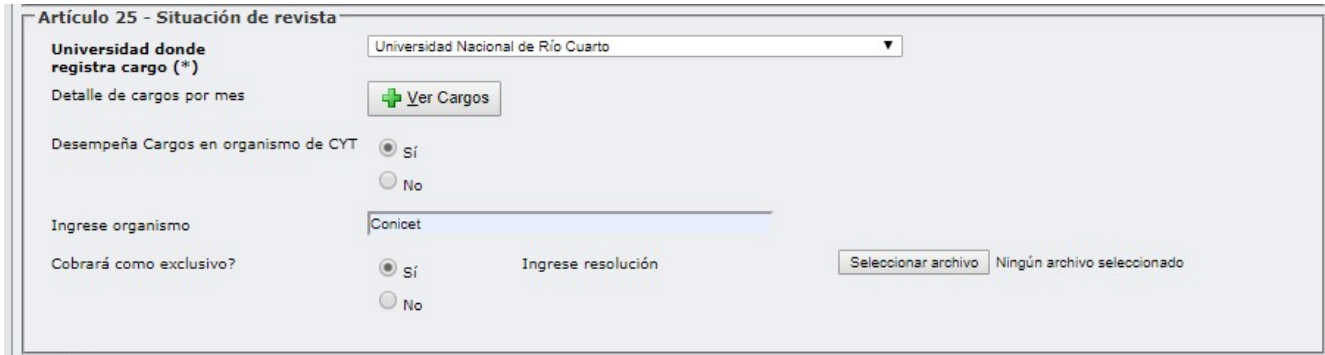

 Si es "Becario Conicet u otro organismo de promoción de investigación" (Becario de PostGrado o superior) y posee dedicación "simple", puede solicitar percibir como tal, eligiendo la opción "NO" en "Desempeña cargos en organismos de CYT" y "SI" en "Becario Conicet u otro" , indicando el organismo (usualmente CONICET) y adjuntando comprobante de pertenencia o designación a tal Beca.

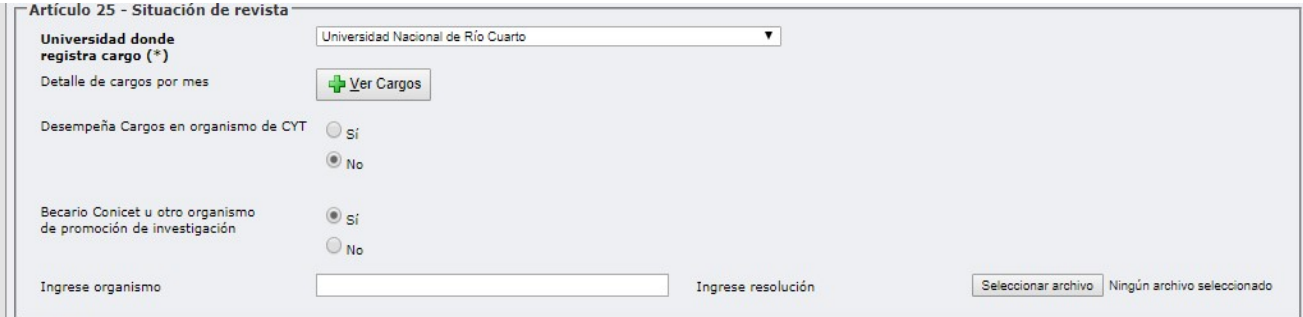

- Artículo 26
	- o Indicar si "cumple la carga docente mínima" y la Cantidad de horas en materias de Grado
- Artículo 27
	- o Indicar si "cumple la carga docente mínima" y la Cantidad de horas en materias de PosGrado
- Recordar que debe cumplir como mínimo 120 horas anuales en dictado frente a alumno (no consignar las horas totales del plan) sumando todas las materias de Grado y PostGrado (Art 26 y 27). La Docencia de Posgrado no debe representar más de un 50% del total de las horas .
- Recordar que la Solicitud es una Declaración Jurada

# ASIGNATURAS

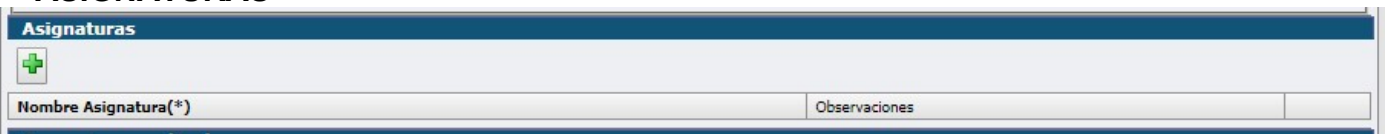

- Se deberá incorporar las asignaturas que intervienen en la suma de las horas declaradas en Art 26 y 27.
- Para Agregar asignaturas se utiliza el botón "+" , y se introduce el nombre de la Asignatura (opcional : agregar código de la misma) y observaciones de la Asignatura : es libre texto, puede dejarlo vacío o introducir si es de Grado , Posgrado o A distancia , por ej. .
- Para **Eliminar** Asignaturas, se utiliza el botón "**IIII**" ubicado a la derecha de los datos de la Asignatura

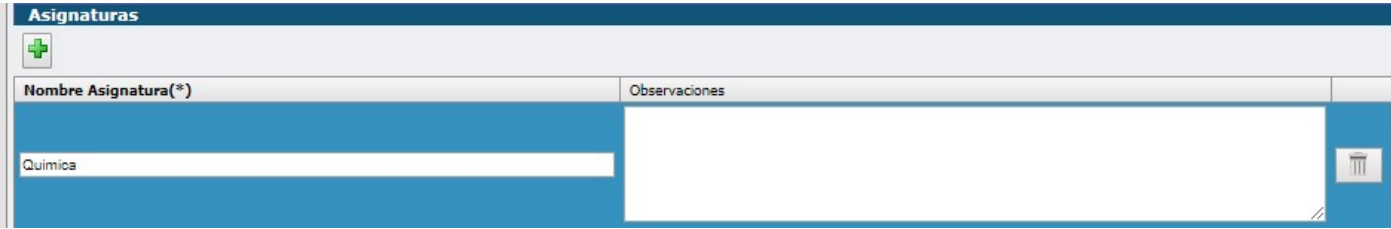

# PROYECTOS ACREEDITADOS

- o Prestar atención que debe seleccionar proyecto PPI de la convocatoria 2020-2022 u otro proyecto Acreditado, vigente.
	- La fecha de ingreso es : 01/01/2020 , si está desde el inicio del PPI. En otro caso , consignar la fecha de inicio como participante del proyecto(Recordar que si la fecha es después de 01/05/2021 , no podrá percibir el incentivo)
	- En el caso de no figurarle un proyecto PPI 2020-2022, contactarse con la Secretaría de Ciencia y Técnica de la Universidad (interno 102 o email: secyt@rec.unrc.edu.ar) para ver la posibilidad de agregar el proyecto o su participación como integrante, si corresponde.

#### Botón GUARDAR

Permite grabar temporalmente los datos. Controla que estén precargados los datos mínimos para la Solicitud, si no lo están muestra el siguiente cartel:

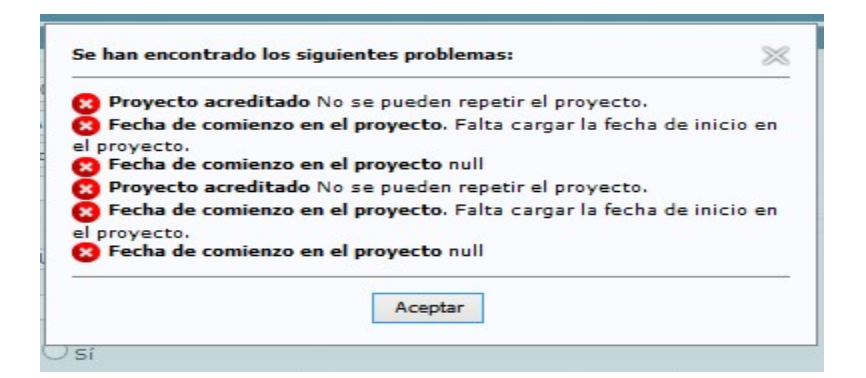

## Botón ENVIAR

Permite ENVIAR Y CERRAR la solicitud. Debe considerar que al hacer esto se bloquea la

Solicitud y no le permitirá modificar los datos.

El sistema , antes de ENVIAR controla algunos datos :

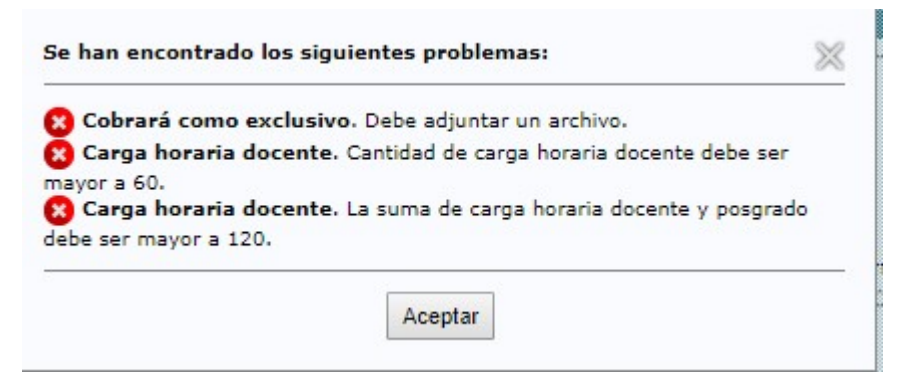

Una vez enviada la Solicitud, le aparecerán los siguientes botones:

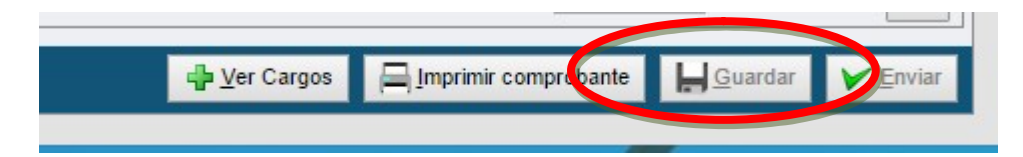

#### Botón IMPRIMIR COMPROBANTE

Permite obtener un archivo PDF con la "Solicitud de Cobro de Incentivos 2021". Dependiendo del navegador utilizado, el archivo PDF aparece en la parte inferior de una ventana emergente en blanco que genera dicho botón.

Debe observar cuidadosamente dicha Solicitud Impresa principalmente el Proyecto seleccionado y los Cargos. En caso de detectar algún error, agregar nota y algún comprobante respaldatorio de dicho error.

# Entrega de documentación

Pasos a seguir:

- 1. Completar la Solicitud, y "Enviar" para *cerrar* la misma. Este cierre permite generar el impreso (pdf) de la Solicitud. Si no se cierra la solicitud, queda guardada y la misma no se considera valida.
- 2. Luego de generar la solicitud por el sistema, enviar un único correo electrónico a incentivos@rec.unrc.edu.arcon un tiempo máximo de no más de diez días de cerrada la convocatoria, lo siguiente:
	- A. Planilla de Solicitud de Incentivos 2021 obtenida, sin firma (archivo pdf generado por el sistema).
	- B. Si se requiere alguna aclaración, agregación de documentación u objeción a los datos de la planilla generada por el aplicativo, adjuntar también:
		- a. Nota complementaria aclaratoria de situaciones según el caso, sin firma en formato digital (preferentemente en formato pdf)
		- b. Documentos de prueba o agregación (preferentemente en pdf)
	- C. Resoluciones adicionales (si lo requiere): Res Decanal por art40, Res Designación como becario, Res. por figurar como autoridad .
- 3. En el asunto del correo electrónico a enviar y en el nombre de la planilla a adjuntar, consignar: Apellido-Nombre y Facultad/es por la cual entregarían (Ej Sanchez-Juan EXA-ING). La planilla pdf a adjuntar debe denominarse de igual manera.
- 4. Deberá imprimir, firmar la solicitud y entregarla presencialmente en las secretarías de investigación de las Facultades , o donde su Facultad se lo indique particularmente. La presentación debe ser acompañada por los documentos adicionales que se requieran (mencionados en puntos 2.A y 2.C)

# Tener en cuenta que

 1. Si va a hacer opción del Art 40 (Investigador de Carrera Conicet) solicitar inmediatamente la inclusión en Resolución Decanal (segun procedimiento RR 247/20) ya que deberá "subirla" en el aplicativo y adjuntarla al correo electrónico final.

 2. Si va a solicitar cobrar como simple (Becario Conicet o Foncyt) , a la designación como becario , deberá "subirla" en el aplicativo y adjuntarla al correo electrónico final.

 3. Si detecta diferencias en las dedicaciones de los cargos durante 2021, deberá adjuntar nota indicando la diferencia y algún comprobante probatorio (Ej situación de revista , obtenida de SIREH).

 4. Si posee licencias en el/los cargo/s (con o sin goce de sueldo) y desea percibir incentivos por esos meses, deberá adjuntar nota indicando los motivos y algún comprobante probatorio (Ej Resolución Decanal). Recuerde que solo son reconocidas licencias por año sabático, realizando tareas de investigación o intercambio académico fuera de la institución (art 40 e) del MPI

 5. En el caso de que entre los cargos le figure que es "autoridad" , anexar una nota indicando a que cargo se refiere.

6. Si detecta algún error a posteriori del envío de la solicitud, recuerde que podemos abrir el sistema desde la Secyt (Rectorado) hasta la fecha de cierre. Luego del cierre, solo por nota podrá salvar el error.

#### 1. MESAS DE AYUDA

- Secretarías de Ciencia y Técnica de Facultades :
	- o Fac. de Agronomía y Veterinaria: secyt@ayv.unrc.edu.ar
	- o Fac. de Cs Humanas: secinvestigacion@hum.unrc.edu.ar
	- o Fac. de Ingeniería : secinv@ing.unrc.edu.ar
	- o Fac. de Cs Económicas scyt@fce.unrc.edu.ar
	- o Fac. de Cs Exactas, Físico-Químicas y Naturales : investigacion@exa.unrc.edu.ar

- Secretaría de Ciencia y Técnica (Rectorado) : secyt@rec.unrc.edu.ar